# **Schnelleinstieg Community Community Community Community Community Community Community Community Community Community**

Sehr geehrte Kundin, sehr geehrter Kunde,

in der folgenden Installationsanweisung steht das <CD> für den Laufwerksbuchstaben Ihres CD-ROM Laufwerks.

# *Aufbau der Karte*

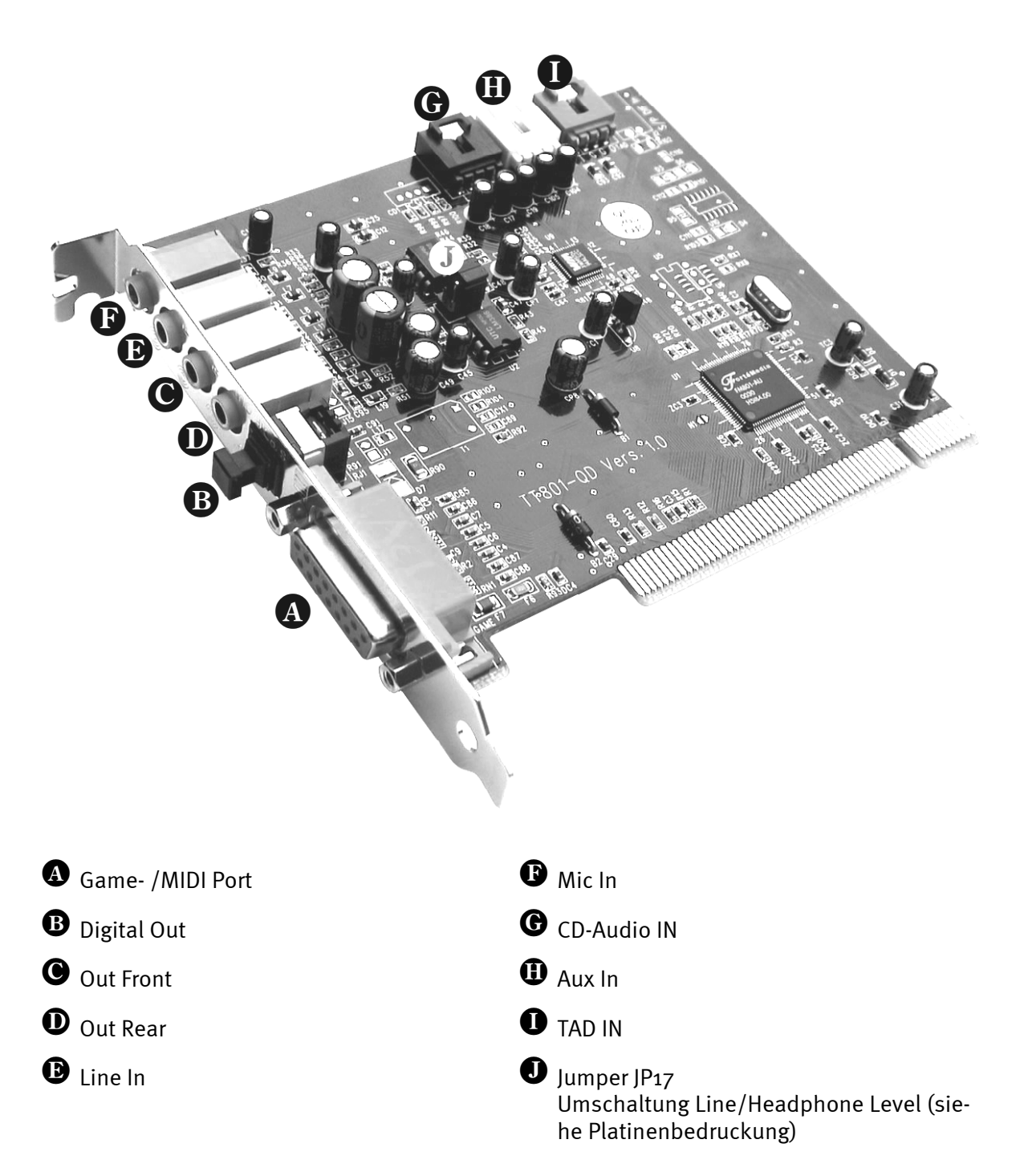

# *Hardwareinstallation.*

# *Einbau der Karte.*

Bevor Sie die Soundkarte in Ihren Rechner einbauen, beachten Sie bitte die Besonderheiten Ihrer Rechnerkonfiguration. Informieren Sie sich auch in den Handbüchern Ihres Rechners und anderer Zusatzkarten über deren Einstellungen.

Wenn Sie folgende Hinweise beachten, sollte der Einbau problemlos durchzuführen sein.

Falls dennoch irgendwelche Schwierigkeiten auftreten sollten, lesen Sie sich bitte das entsprechende Kapitel der Online-Dokumentation noch einmal genau durch.

Sollte es dann immer noch nicht funktionieren, steht Ihnen unsere Service-Hotline gerne zu Verfügung. Die Telefonnummer sowie die Hotlinezeiten finden Sie auf dem beiliegenden Service-Begleitschein.

Überprüfen Sie zunächst die Vollständigkeit des Paketes.

Der Lieferumfang umfasst mindestens:

- 1 PCI-Soundkarte TerraTec 512i digital
- 1 Installations- & Treiber-CD-ROM
- 1 Autorisierungszertifikat für den Yamaha XG SoftSynthesizer
- 1 Registrierungskarte mit Seriennummer
- 1 Service-Begleitschein

**Schicken Sie die Registrierungskarte schnellstmöglich zu uns oder registrieren Sie sich übers Internet unter www.terratec.net/register.htm. Dies ist wichtig für den Support und die Hotline.**

#### *Sicherheitshinweis.*

Ziehen Sie vor dem Öffnen des Gerätes den Netzstecker aus der Steckdose und der Buchse am PC heraus!

#### *Und jetzt Schritt für Schritt:*

Schalten Sie Ihren Computer und alle angeschlossenen Peripheriegeräte wie Drucker und Monitor aus. Lassen Sie das Netzkabel zunächst angeschlossen, damit Ihr Computer geerdet ist.

Berühren Sie die Metallplatte an der Rückseite Ihres Systems, um sich selbst zu erden und von statischer Elektrizität zu befreien. Entfernen Sie dann das Netzkabel.

Entfernen Sie nun die Gehäuseabdeckung Ihres PC.

Suchen Sie nach einem freien PCI-Erweiterungssteckplatz, entfernen Sie die Schraube, mit der die Steckplatzabdeckung befestigt ist, und entnehmen Sie die Abdeckung. Damit Ihre Soundkarte optimal arbeitet, wählen Sie, wenn möglich, einen Steckplatz, der sich nicht unmittelbar neben einer bereits installierten Karte befindet, da einige Karten wie z.B. Grafikkarten Signale aussenden können, die sich störend auf Ihre Soundkarte auswirken.

Nehmen Sie die Soundkarte vorsichtig aus der Verpackung, und fassen diese mit einer Hand an den Rändern, während die andere Hand auf der Metalloberfläche des PC ruht. Damit ist gewährleistet, dass die elektrostatische Ladung Ihres Körpers vollständig über den Rechner abfließt und Ihre Soundkarte nicht belastet. Berühren Sie auf keinen Fall die Bauteile der Karte.

Richten Sie die rückseitige Halterung der Soundkarte am Erweiterungssteckplatz so aus, dass sich die goldfarbene Anschlussleiste Ihrer Karte genau über dem Sockel des Steckplatzes befindet.

Stecken Sie die Karte in den Steckplatz. Unter Umständen müssen Sie die Karte kräftig in den Steckplatz hineindrücken, damit eine ordnungsgemäße Verbindung zustande kommt. Gehen Sie dennoch behutsam vor, und achten Sie unbedingt darauf, dass die Kontakte genau aneinander ausgerichtet sind, da Sie ansonsten die Hauptplatine oder Ihre Soundkarte beschädigen können.

Befestigen Sie die Soundkarte mit der frei geworden Schraube der Steckplatzabdeckung.

Verbinden Sie den analogen oder Audio-Ausgang des CD-ROM-Laufwerks mit den entsprechenden Anschlüssen der Soundkarte.

Montieren Sie abschließend wieder die Gehäuseabdeckung.

Schließen Sie die Lautsprecher oder Ihre Stereoanlage an die Soundkarte an. Beachten Sie dabei die entsprechenden Hinweise der Online-Dokumentation.

Schließen Sie das Netzkabel, sowie alle anderen Kabel wieder an. Vergewissern Sie sich, dass Ihre Lautsprecher oder Ihre Stereoanlage auf eine niedrige Lautstärke eingestellt sind. Schalten Sie Ihren Rechner jetzt wieder ein.

# *Treiberinstallation*

# *Installationsanweisung unter Win98, Win98 SE*

Legen Sie die beiliegende CD-ROM ein. Nach dem Starten von Windows und Erkennen des "PCI Multimedia Audio Device" wählen Sie "Weiter". Wählen Sie "Nach dem besten Treiber für das Gerät suchen (empfohlen)" und klicken Sie "Weiter". Aktivieren Sie "Geben Sie eine Position an". Geben Sie den Pfad <CD>: \DRIVERS\WIN9X\_ME\German ein und wählen Sie "Weiter". Klicken Sie erneut auf "Weiter" und bestätigen Sie den darauf folgenden Dialog mit "Fertig stellen". Folgen Sie den weiteren Anweisungen des Hardwareassistenten.

# *Installationsanweisung unter Windows NT 4.0 (min. ServicePack 3)*

Beachten Sie bitte, dass Sie bei der Treiberinstallation als Administrator angemeldet sein müssen.

Klicken Sie auf "Start" > "Einstellungen" > "Systemsteuerung". Unter "Multimedia" > "Geräte" klicken Sie "Hinzufügen". Wählen Sie "Nicht aufgeführter oder aktualisierter Treiber" und klicken Sie "OK". Geben Sie den Pfad **<CD>:\DRIVERS\WINNT4** ein und bestätigen Sie mit "OK", oder wählen Sie "Durchsuchen" um per Maus in das entsprechende Verzeichnis zu wechseln. Wählen Sie anschließend den Treiber "FM801 Wave, Mixer, and MIDI" und klicken Sie "OK". Wenn die Abfrage erscheint, ob Sie den Treiber "Erneuern" oder "Beibehalten" wollen, wählen Sie bitte "Erneuern". Starten Sie Ihren PC nach abgeschlossener Installation neu.

# *Installationsanweisung unter Windows ME (Millenium)*

Legen Sie die beiliegende CD-ROM ein. Nach dem Starten von Windows und Erkennen des "PCI Multimedia Audio Device" wählen Sie "Position des Treibers angeben (Erweitert)" und klicken Sie "Weiter". Deaktivieren Sie die Checkbox "Wechselmedien (Diskette, CD-ROM...)". Aktivieren Sie die Checkbox "Geben Sie eine Position an:", geben Sie den Pfad **<CD>:\Drivers\Win9x\_ME\German** ein und klicken Sie auf "Weiter". Alternativ können Sie in den entsprechenden Ordner wechseln, in dem Sie auf "Durchsuchen..." klicken. Auch den nächsten Bildschirm sollten Sie mit "Weiter" bestätigen. Zum Schluss klicken Sie auf "Fertig stellen".

# *Installationsanweisung unter Windows 2000*

Standardmäßig fragt Windows 2000 nach einer speziellen Treibersignatur sobald ein neuer Treiber erkannt wird. Die Signierung teilt dem System mit, dass der betreffende Treiber von Microsoft auf seine Kompatibilität hin getestet wurde. Da es aber noch einige Zeit in Anspruch nehmen wird, bis die Treiber aller Hardwarehersteller entsprechend signiert sind, empfehlen wir, Windows 2000 auf "Ignorieren" der Treibersignatur einzustellen "Systemsteuerung" > "System" > "Hardware" -> "Treibersignierung".

Legen Sie die beiliegende CD-ROM ein. Nach dem Starten von Windows wir automatisch der "Assistent für das Suchen neuer Hardware" gestartet. Wählen Sie zunächst "Weiter". Wählen Sie "Nach einem passenden Treiber für das Gerät suchen (empfohlen)" und klicken Sie "Weiter". Aktivieren Sie "Andere Quelle angeben" und klicken Sie "Weiter". Geben Sie den Pfad <CD>:\DRIVERS\WIN2000\German ein und wählen Sie "OK". Klicken Sie erneut auf "Weiter" und bestätigen Sie den darauf folgenden Dialog mit "Ja", falls die Überprüfung der digitalen Signatur nicht zuvor, wie einleitend beschrieben, deaktiviert wurde. Im nun folgenden Dialog klicken Sie auf "Fertig stellen". Folgen Sie den weiteren Anweisungen des Hardwareassistenten. Des weiteren sollten Sie nach der erfolgreichen Treiberinstallation unter Windows 2000 die Hardware-Beschleunigung für Aufnahme- und Wiedergabetreiber der 512i digital auf den maximalen Wert stellen. Rufen Sie dazu das "Sounds und Multimedia" Fenster auf ("Start" > "Einstellungen" > "Systemsteuerung" > "Sounds und Multimedia") und wechseln auf das "Audio"-Feld. Stellen Sie nun jeweils für "Aufnahme" und "Wiedergabe" die Hardwarebeschleunigung auf den maximalen Wert ("Wiedergabe" > "Erweitert" > "Leistung" > "Hardwarebeschleunigung" > "100%" bzw. "Aufnahme" > "Erweitert" > "Leistung" > "Hardwarebeschleu $nigung"$ ,100%").

## *Bundlesoftware*

Die mitgelieferte Bundlesoftware kann bequem über den Autostarter installiert werden. Starten Sie dazu die **AUTORUN.EXE** im Root-Verzeichnis der 512i digital-CD und wählen Sie den Menüpunkt "Software".

## *Dokumentation*

Eine umfassende FAQ (häufig gestellte Fragen und deren Beantwortung) sowie Informationen zum CD-Inhalt befindet sich auf der 512i Digital Produkt-CD.

# *Support*

Nähere Informationen zur TerraTec-Hotline, unserem Mailbox- und Internet-Angebot entnehmen Sie bitte dem beiliegenden Service-Begleitschein.

# *Das ControlPanel der 512i digital*

# *Das Wiedergabefenster*

Hier stellen Sie die Ausgabelautstärke der einzelnen Signalquellen ein.

Wichtig: mit einem Doppelklick auf den entsprechenden Regler (Lautstärke oder Panorama) stellen Sie diesen auf seine Grundeinstellung zurück.

Jedem Regler ist ein sogenannter "Mute" Taster zugeordnet der den entsprechenden Kanal stumm schaltet. Mit Ausnahme der Mono-Kanäle (Mic und TAD I/O) lässt sich für jeden Regler auch die Panoramaposition (Stereopositionierung) einstellen. Dem Mikrofoneingang lässt sich darüberhinaus mit "Boost" ein 20 dB Verstärker zuschalten.

#### *Master*

regelt wird die Gesamtlautstärke der beiden analogen Ausgänge relativ zu dem unter "Vorne"- und "Hinten" eingestellten Wert.

#### *Vorne*

regelt die Lautstärke des Front- Ausganges.

#### *Hinten*

regelt die Lautstärke des Rear- Ausganges.

#### *Wave*

regelt die Wiedergabelautstärke aller internen Audioströme die über den "512i digital Playback" Treiber wiedergegeben werden.

#### *Synth*

regelt die Wiedergabelautstärke des integrierten FM- Synthesizers.

#### *Mic*

regelt die Wiedergabelautstärke des Mikrofonsignals.

### *Line*

regelt die Wiedergabelautstärke des am externen Lineeingang anliegenden Signals (z.B. von einem CD-Player).

#### *Aux*

regelt die Wiedergabelautstärke des am Aux- Eingang (on board) anliegenden Signals.

#### *CD*

regelt die Wiedergabelautstärke des am Audio- CD- Eingang (on board) anliegenden Signals.

#### *TAD In*

regelt die Wiedergabelautstärke des am TAD- Eingang (on board) anliegenden Signals (mono).

## *TAD Out*

regelt die Wiedergabelautstärke des am TAD –Ausgang (on board) ausgegebenen Signals. Das Signalpegel am TAD- Ausganges wird hierbei nicht verändert.

# *Das Aufnahmefenster*

Hier stellen Sie den Aufnahmepegel der in Frage kommenden Quellen ein. Das hier eingestellte Signal steht Software-Applikationen über den "512i digital Record" Treiber zur Verfügung. Klicken Sie auf den Eingangsnamen damit die entsprechende Quelle aktiviert werden kann.

# *Das Q3D- Effektfenster*

In diesem Fenster werden alle Einstellungen der integrierten Q3D Applikation vorgenommen. Da diese Applikation über die schnelle Microsoft DirectSound (DirectSound 3D)- Schnittstelle angesprochen wird, können nur solche Programme auf diese Effekte zugreifen, welche diese Treiberarchitektur unterstützen .

#### *CPU Einsatz (Hoch, Mittel, Niedrig)*

Je höher der CPU Einsatz eingestellt wird, desto besser ist die Qualität der Q3D-Effekte.

#### *Hall*

Hier können Sie dem Audiosignal einen Halleffekt zuweisen. Mehrere Hallprogramme stehen zur Verfügung.

#### *Stereo Verbreitung (Spreizung, Zentrierung)*

Verändert den Stereoeffekt und die Stereoposition.

#### *Splash Screen*

Eingeschaltet erscheint das Q3D Symbol sobald eine Q3D kompatible Software gestartet wird.

## *Das Einstellungsfenster*

#### *Lautsprecheranordnung*

Hier geben Sie an ob 2 oder 4 Lautsprecher an die 512i digital angeschlossen sind. Ein Mausklick auf ein Lautsprechersymbol spielt eine Testton auf dem entsprechenden Lautsprecher ab.

#### *Sonstige Einstellungen*

Legen Sie hier fest ob das 512i digital ControlPanel Icon in der Taskbarleiste erscheinen soll oder nicht. Außerdem lässt sich hier der Digitalausgang der 512i digital aktivieren.

#### *Info*

Zeigt unter anderem die Versionsnummer des 512i Digital ControlPanels an.

#### *(Re)Store Settings*

Die im 512i digital ControlPanel individuell vorgenommenen Einstellungen lassen sich hier abspeichern und anschließend wieder aufrufen.

CE - Erklärung

Wir:

TerraTec Electronic GmbH · Herrenpfad 38 · D-41334 Nettetal

erklären hiermit, dass das Produkt:

TerraTec 512i digital

auf das sich diese Erklärung bezieht, mit den folgenden Normen bzw. normativen Dokumenten übereinstimmt:

1. EN 55022

2. EN 50082-1

Folgende Betriebsbedingungen und Einsatzumgebungen sind vorauszusetzen:

Wohnbereich, Geschäfts- und Gewerbebereiche sowie Kleinbetriebe

Dieser Erklärung liegt zugrunde:

Prüfbericht(e) des EMV-Prüflaboratorium

H. Oles

TerraTec® ProMedia, SoundSystem Gold, SoundSystem Maestro, SoundSystem Base1, SoundSystem DMX, SoundSystemDMX XFire 1024, AudioSystem EWS®64, AudioSystem EWS88, AudioSystem EWX 24/96, XLerate, XLerate Pro, Base2PCI, TerraTec 128iPCI, TerraTec 512i digital, TerraTV+, TerraTV Radio+, TerraTValue, VideoSystem Cameo 400 DV, DigitalReceiver MP3 OnAir, WaveSystem, TerraCAM USB, TerraCAM USB Pro, TerraCAM iLook, m3po, Phono PreAmp, MIDI Smart und MIDI Master Pro sind Warenzeichen der Firma TerraTec® Electronic GmbH Nettetal.

Die in dieser Dokumentation erwähnten Soft- und Hardwarebezeichnungen sind in den meisten Fällen auch eingetragene Warenzeichen und unterliegen als solche den gesetzlichen Bestimmungen.

©TerraTec® Electronic GmbH, 1994-2000. Alle Rechte vorbehalten (08.01.01).

Alle Texte und Abbildungen wurden mit größter Sorgfalt erarbeitet. Die TerraTec Electronic GmbH und ihre Autoren können jedoch für eventuell verbliebene fehlerhafte Angaben und deren Folgen weder eine juristische noch irgendeine Haftung übernehmen. Technische Änderungen vorbehalten.

Alle Texte der vorliegenden Dokumentation sind urheberrechtlich geschützt. Alle Rechte vorbehalten. Kein Teil dieser Dokumentation darf ohne schriftliche Genehmigung der Autoren in irgendeiner Form durch Fotokopie, Mikrofilm oder andere Verfahren reproduziert oder in eine für Computer verwendbare Sprache/Form übertragen werden. Auch die Rechte der Wiedergabe durch Vortrag, Funk und Fernsehen sind vorbehalten.